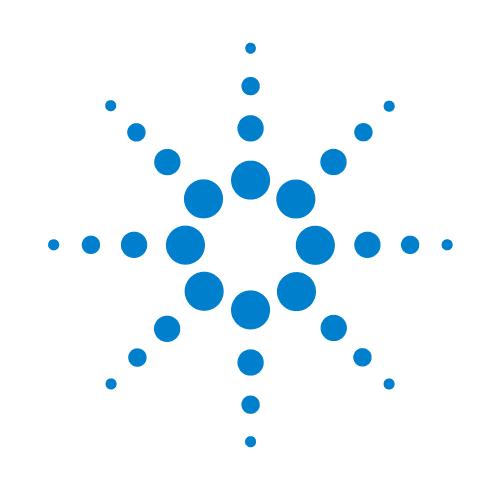

# **Microplate Centrifuge**

# **Guide rapide**

Traduction des instructions originales

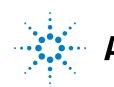

 $\ddot{\bullet}$  Agilent Technologies

### **Avertissements**

© Agilent Technologies, Inc. 2013

Conformément aux lois nationales et internationales relatives à la propriété intellectuelle, toute reproduction totale ou partielle de ce manuel sous quelque forme que ce soit, par quelque moyen que ce soit, voie électronique ou traduction, est interdite sans le consentement écrit préalable de la société Agilent Technologies, Inc.

#### **Référence du manuel**

G5405-93006

#### **Édition**

Révision A, janvier 2014

#### **Coordonnées**

Agilent Technologies Inc. Automation Solutions 5301 Stevens Creek Blvd. Santa Clara, CA 95051 USA

Assistance technique : 1.800.979.4811 (États-Unis uniquement) ou +1.408.345.8011 (reste du monde) [service.automation@agilent.com](mailto:service.automation@agilent.com)

Service client : 1.866.428.9811 ou +1.408.345.8356 [orders.automation@agilent.com](mailto:orders.automation@agilent.com)

Service en Europe : +44 (0)8457125292 [euroservice.automation@agilent.com](mailto:euroservice.automation@agilent.com)

Commentaires sur la documentation : [documentation.automation@agilent.com](mailto:documentation.automation@agilent.com)

Site Internet : [www.agilent.com/lifesciences/](http://www.agilent.com/lifesciences/automation) automation

#### **Mentions**

Microsoft® et Windows® sont des marques déposées ou des marques commerciales, de Microsoft Corporation aux États-Unis et dans d'autres pays.

#### **Garantie**

**Les informations contenues dans ce document sont fournies « en l'état » et pourront faire l'objet de modifications sans préavis dans les éditions ultérieures. Dans les limites de la législation en vigueur, Agilent exclut en outre toute garantie, expresse ou implicite, quant à ce manuel et aux informations contenues dans ce dernier, notamment, mais sans s'y restreindre, toute garantie marchande et aptitude à un but particulier. En aucun cas, Agilent ne peut être tenu responsable des éventuelles erreurs contenues dans ce document, ni des dommages directs ou indirects pouvant découler des informations contenues dans ce document, de la fourniture, de l'usage ou de la qualité de ce document. Si Agilent et l'utilisateur ont souscrit un contrat écrit distinct dont les conditions de garantie relatives au produit couvert par ce document entrent en conflit avec les présentes conditions, les conditions de garantie du contrat distinct se substituent aux conditions stipulées dans le présent document.**

#### **Licences technologiques**

Le matériel et le logiciel décrits dans ce document sont protégés par un accord de licence et leur utilisation ou reproduction sont soumises aux clauses de ladite licence.

#### **Limitation des droits**

L'utilisation du logiciel dans le cadre d'un contrat principal ou de sous-traitance avec le Gouvernement américain est soumise à la réglementation fédérale des États-Unis régissant les logiciels informatiques commerciaux (DFAR 252.227-7014, juin 1995), les produits commerciaux (FAR 2.101(a)) ou les logiciels informatiques sous licence (FAR 52.227-19, juin 1987) ou à toute réglementation ou clause de contrat équivalente. L'utilisation, la duplication ou la publication de ce logiciel est soumise aux termes de la licence commerciale standard délivrée par Agilent Technologies.

Conformément à la directive FAR 52.227- 19(c)(1-2) (juin 1987), les droits d'utilisation accordés aux départements et aux agences (autres que le Ministère de la Défense) rattachés au Gouvernement américain sont limités aux termes de la présente limitation des droits. Les droits d'utilisation accordés au Gouvernement américain dans le cadre des données techniques sont limités conformément aux directives FAR 52.227- 14 (juin 1987) ou DFAR 252.227-7015 (b)(2) (novembre 1995).

#### **Mentions de sécurité**

 **Une mention AVERTISSEMENT signale un danger. Si la procédure, le procédé ou les consignes ne sont pas exécutés correctement, les personnes risquent de s'exposer à des lésions graves. En présence d'une mention AVERTISSEMENT, vous devez continuer votre opération uniquement si vous avez totalement assimilé et respecté les conditions mentionnées.**

Une mention **ATTENTION** signale un danger. Si la procédure, le procédé ou les consignes ne sont pas exécutés correctement, le produit risque d'être endommagé ou les données d'être perdues. En présence d'une mention **ATTENTION**, vous devez continuer votre opération uniquement si vous avez totalement assimilé et respecté les conditions mentionnées.

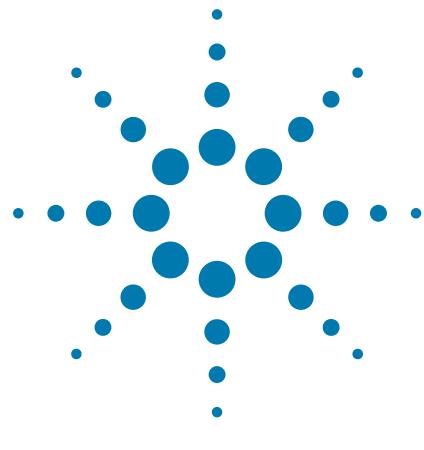

# **Microplate Centrifuge Guide rapide**

Ce guide comprend les rubriques suivantes :

- [« À propos de ce guide » à la page 2](#page-3-0)
- [« Consignes de sécurité » à la page 2](#page-3-1)
- [« Présentation du matériel » à la page 4](#page-5-0)
- [« Procédures » à la page 5](#page-6-0)
- [« Démarrage et arrêt de la Centrifuge » à la page 6](#page-7-0)
- [« Réglage des paramètres de centrifugation » à la page 10](#page-11-0)
- [« Chargement et déchargement des microplaques et des](#page-12-0)  [contrepoids » à la page 11](#page-12-0)
- [« Centrifugation des microplaques » à la page 13](#page-14-0)
- [« Centrifuge Diagnostics \(Diagnostics pour la Centrifuge\) :](#page-17-0)  [Description de l'onglet Controls \(Commandes\) » à la page 16](#page-17-0)

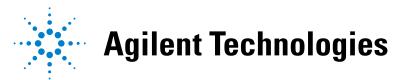

# <span id="page-3-0"></span>**À propos de ce guide**

Ce guide est une version synthétique du mode d'emploi de la Microplate Centrifuge. Ce guide suppose que :

- La Centrifuge est correctement installée et les nacelles correctement alignées. Pour des instructions relatives à l'installation de la centrifugeuse, voir le *Microplate Centrifuge User Guide*.
- Le profil d'appareil de la Centrifuge a déjà été créé et les points d'apprentissage pour les nacelles sont déjà définis. Pour les instructions concernant les différents réglages, voir le *Microplate Centrifuge User Guide*.
- Vous avez une bonne connaissance du logiciel VWorks Automation Control. Voir le *VWorks Automation Control User Guide*.

Si vous utilisez un autre logiciel de système d'automatisation pour laboratoire, consultez le mode d'emploi correspondant.

Pour toute information technique sur les produits connexes, vous pouvez effectuer des recherches dans la base de connaissances d'Agilent ou télécharger la dernière version d'un fichier PDF sur le site Web d'Agilent Technologies à l'adresse :

[www.agilent.com/chem/askb](http://www.agilent.com/chem/askb)

### <span id="page-3-1"></span>**Consignes de sécurité**

#### **Avant d'utiliser la Microplate Centrifuge**

Avant toute utilisation de la Centrifuge, votre organisation doit s'assurer que vous avez reçu une formation adéquate en ce qui concerne :

- les règles générales de sécurité en laboratoire ;
- l'utilisation correcte et en toute sécurité de la Centrifuge ;
- l'utilisation correcte et en toute sécurité des systèmes d'automatisation pour laboratoire ou les composants utilisés conjointement à la Centrifuge.

#### **Consignes générales de sécurité**

Pour les consignes générales de sécurité, les utilisations prévues des produits et la liste des étiquettes de sécurité, consultez les *Règles de sécurité générale pour les produits Automation Solutions*.

Si la Centrifuge est intégrée à un BioCel System, consultez le *Manuel de sécurité BioCel System.*

#### **Risques liés aux pièces mobiles**

La Centrifuge ne démarre que si :

- la porte est fermée et verrouillée ;
- les nacelles sont débloquées ;
- les charges des nacelles sont équilibrées ;
- la commande appropriée du logiciel est émise.

La porte de la Centrifuge se ferme et se verrouille automatiquement dès que vous lancez un cycle de centrifugation. La porte de la Centrifuge ne peut pas se déverrouiller et s'ouvrir si le rotor est en rotation.

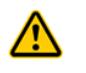

**AVERTISSEMENT Ne pas tenter de déverrouiller manuellement la porte si le rotor est en rotation. Même si le rotor n'est plus entraîné par le moteur, les nacelles peuvent continuer à tourner à une vitesse dangereuse.**

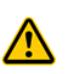

**AVERTISSEMENT Se tenir à l'écart de la Centrifuge pendant son fonctionnement. Certaines circonstances sont imprévisibles et peuvent conduire à des blessures graves. Il est de la responsabilité de chaque utilisateur de respecter les avertissements et les étiquettes de sécurité.**

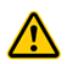

**AVERTISSEMENT Tenir ses mains à l'écart de la porte de la Centrifuge pendant son ouverture et sa fermeture pour éviter tout risque de pincement, de ponction ou de contusion.**

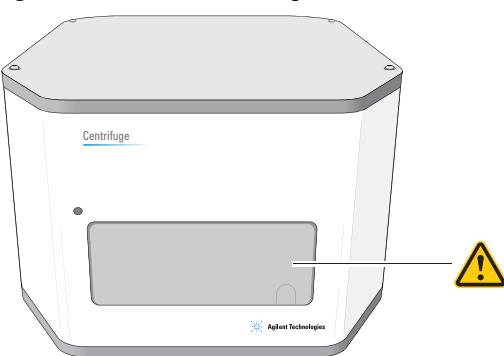

*Figure* Porte de la Centrifuge

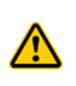

**AVERTISSEMENT Ne pas utiliser la Centrifuge si l'un de ses composants ou de ses accessoires a été endommagé ou modifié d'une manière non autorisée par Agilent Technologies. Ne pas utiliser la Centrifuge si des objets ou des liquides sont piégés dans la chambre. Arrêter la Centrifuge si elle vibre ou produit un bruit anormal.**

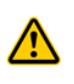

**AVERTISSEMENT Chaque nacelle de la Centrifuge peut contenir une microplaque ou un contrepoids pouvant peser jusqu'à 250 g. La centrifugation de microplaques ou de contrepoids plus lourds peut entraîner un dysfonctionnement de la Centrifuge, l'endommager et causer des blessures graves.** 

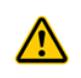

**AVERTISSEMENT Ne pas utiliser la Centrifuge à une vitesse supérieure à 1 500 tr/min, à moins qu'elle ne soit fermement arrimée à une structure approuvée par Agilent Technologies.**

### <span id="page-5-0"></span>**Présentation du matériel**

La porte de la Centrifuge se trouve sur la face avant de l'appareil. La porte s'ouvre pour vous permettre de charger et décharger les microplaques. La porte se ferme et se verrouille avant le commencement de la centrifugation. Pour en savoir davantage, voir le *Microplate Centrifuge User Guide*.

*Figure* Porte à l'avant de la Centrifuge

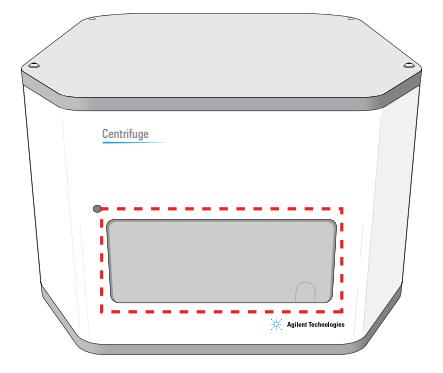

À l'intérieur de la Centrifuge se trouvent deux nacelles destinées à accueillir les microplaques et les contrepoids. La figure suivante montre une vue rapprochée des nacelles.

*Note:* Une seule des nacelles est visible dans l'ouverture de la porte.

*Figure* Nacelles à l'intérieur de la Centrifuge

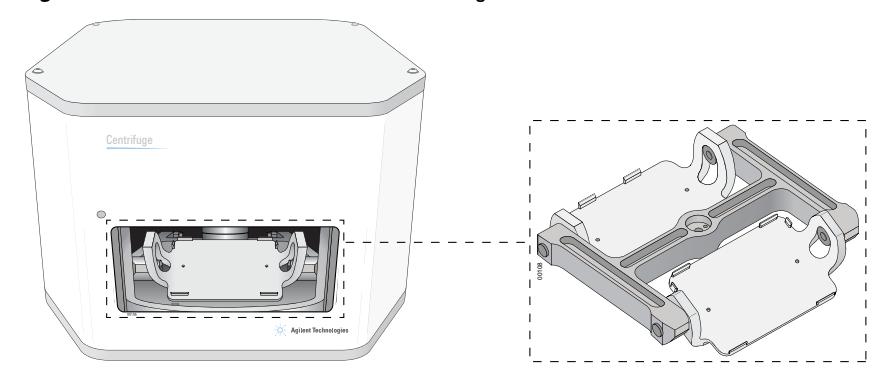

### <span id="page-6-0"></span>**Procédures**

#### **À propos des procédures**

Vous pouvez utiliser la Centrifuge pour centrifuger des microplaques de deux façons :

- En tant que partie intégrante d'un système d'automatisation pour laboratoire, dans lequel vous pouvez exécuter une tâche à l'aide de la Centrifuge pour centrifuger plusieurs plaques au cours d'un ou de plusieurs cycles de centrifugation. Voir la section [« Procédure pour exécuter un protocole » à la](#page-6-1)  [page 5](#page-6-1).
- En utilisant des commandes dans la boîte de dialogue Centrifuge Diagnostics (Diagnostics pour la Centrifuge) pour centrifuger une microplaque donnée. Voir la section [« Procédure avec les commandes de la boîte de dialogue](#page-7-1)  [Centrifuge Diagnostics \(Diagnostic pour la Centrifuge\) » à la page 6](#page-7-1).

#### <span id="page-6-1"></span>**Procédure pour exécuter un protocole**

Vous pouvez lancer un ou plusieurs cycles de centrifugation lors de l'exécution d'un protocole comprenant des tâches de centrifugation. Au cours de l'exécution du protocole, le robot du système d'automatisation charge les microplaques d'échantillons dans la Centrifuge, celle-ci centrifuge les plaques en fonction des paramètres spécifiés dans les tâches de centrifugation, puis le robot décharge les plaques.

Procédez comme suit pour lancer l'exécution d'un protocole :

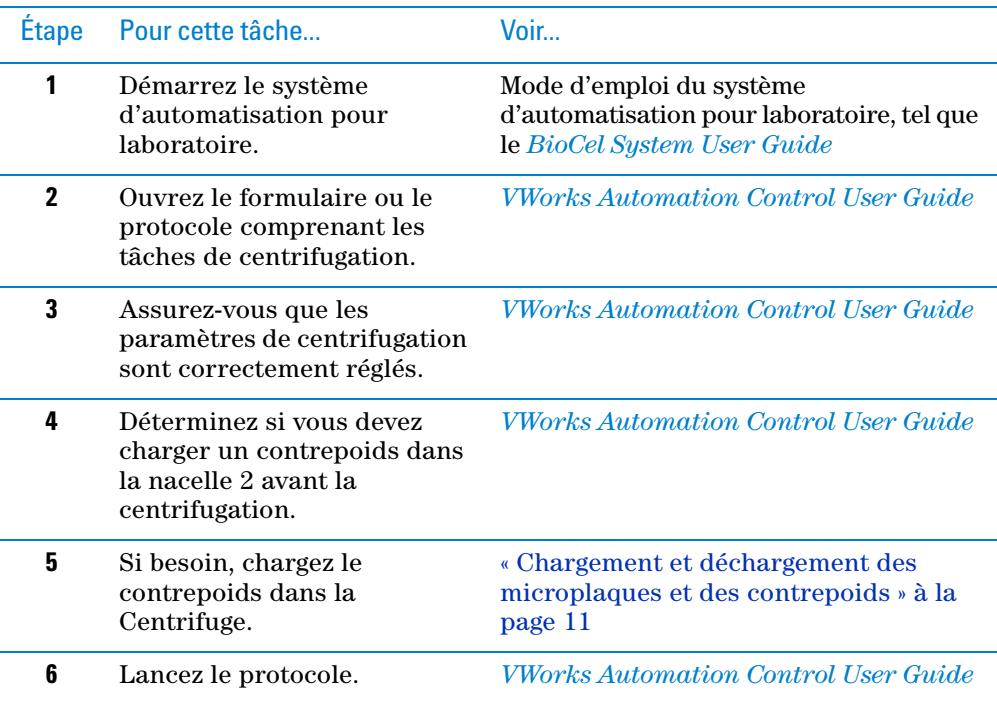

#### <span id="page-7-1"></span>**Procédure avec les commandes de la boîte de dialogue Centrifuge Diagnostics (Diagnostic pour la Centrifuge)**

Vous pouvez utiliser les commandes de la boîte de dialogue Centrifuge Diagnostics (Diagnostics pour la Centrifuge) pour centrifuger des microplaques sans utiliser un protocole. Procédez comme suit :

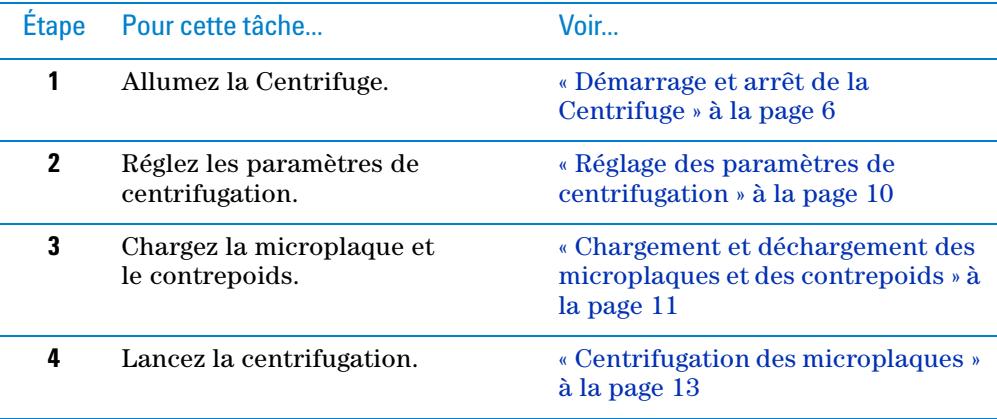

## <span id="page-7-0"></span>**Démarrage et arrêt de la Centrifuge**

#### **Démarrage de la Centrifuge.**

#### *Pour démarrer la Centrifuge :*

- **1** Vérifiez que l'arrivée d'air est ouverte.
- **2** Allumez l'ordinateur et l'écran. Le système d'exploitation Microsoft Windows démarre.
- **3** Au dos de la Centrifuge, mettez l'interrupteur Marche/Arrêt sur la position (I).

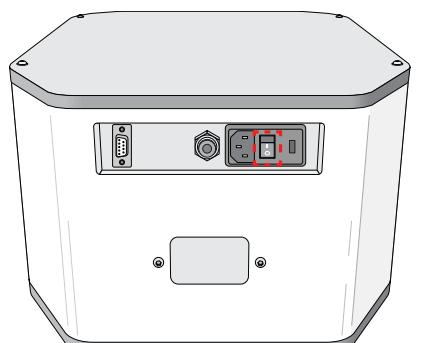

*Figure* Interrupteur Marche/Arrêt au dos de la Centrifuge

- **4** Lancez le logiciel VWorks.
- **5** Ouvrez le fichier Device (Appareil).
- **6** Désactivez le mode Simulation.
- **7** Dans la zone **Devices** (Appareils), sélectionnez la **Centrifuge**.
- **8** Dans la zone **Centrifuge Properties** (Propriétés de la Centrifuge), vérifiez que le profil adéquat est sélectionné.
- **9** Cliquez sur **Initialize selected devices** (Initialiser les appareils sélectionnés).

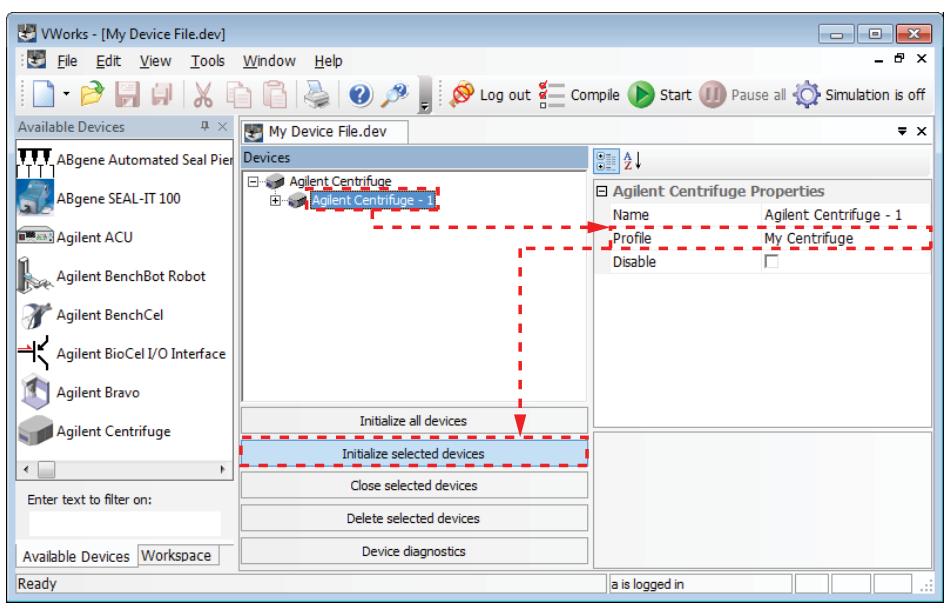

- **10** Vérifiez les voyants d'état dans la boîte de dialogue **Centrifuge Diagnostics** (Diagnostics pour la Centrifuge) pour vous assurer que la Centrifuge est bien allumée :
	- **a** Dans le fichier Device (Appareil), cliquez sur **Device diagnostics** (Diagnostics pour l'appareil).

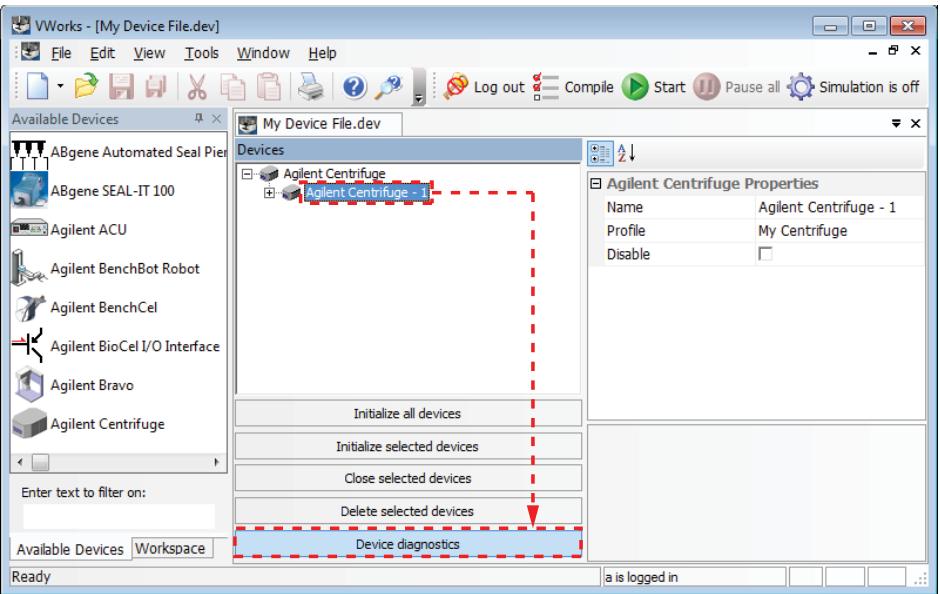

La boîte de dialogue Centrifuge Diagnostics (Diagnostics pour la Centrifuge) s'ouvre.

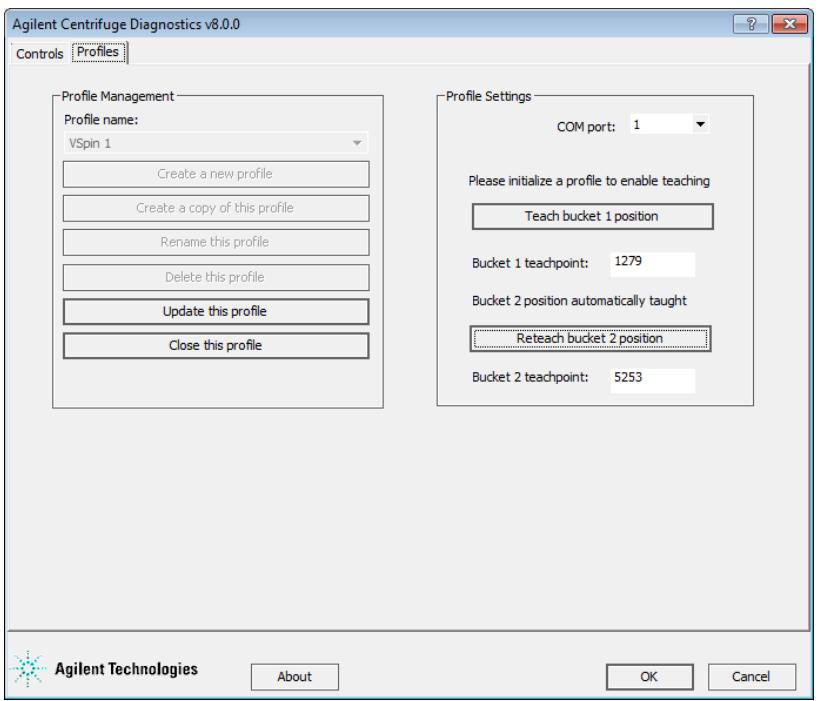

**b** Cliquez sur l'onglet **Controls** (Commandes). Dans la zone **Status** (État), vérifiez que les voyants appropriés sont allumés. Pour une description des différents voyants, consultez la section [« Zone Status \(État\) » à la page 17](#page-18-0).

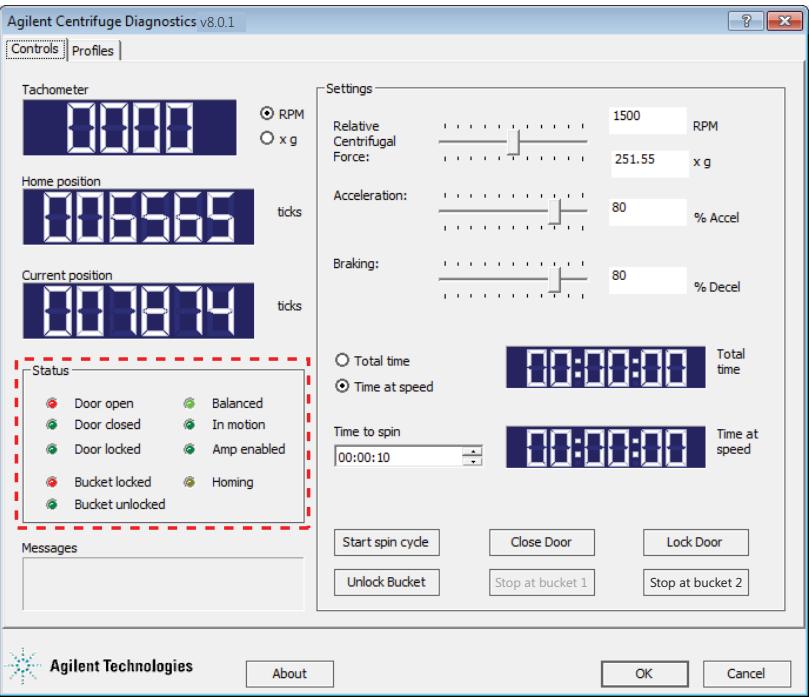

#### **Arrêt de la Centrifuge**

Éteignez la Centrifuge avant toute tâche d'entretien de routine ou réparation de l'appareil.

#### *Pour éteindre la Centrifuge :*

- **1** Retirez les microplaques ou les contrepoids se trouvant dans la Centrifuge. Pour les instructions concernant le déchargement du matériel se trouvant dans la centrifugeuse, consultez la section [« Chargement et déchargement des](#page-12-0)  [microplaques et des contrepoids » à la page 11](#page-12-0).
- **2** Fermez la boîte de dialogue **Centrifuge Diagnostics** (Diagnostics pour la Centrifuge).
- **3** Dans le fichier Device (Appareil), sélectionnez la Centrifuge à éteindre, puis cliquer sur **Close selected devices** (Éteindre les appareils sélectionnés).

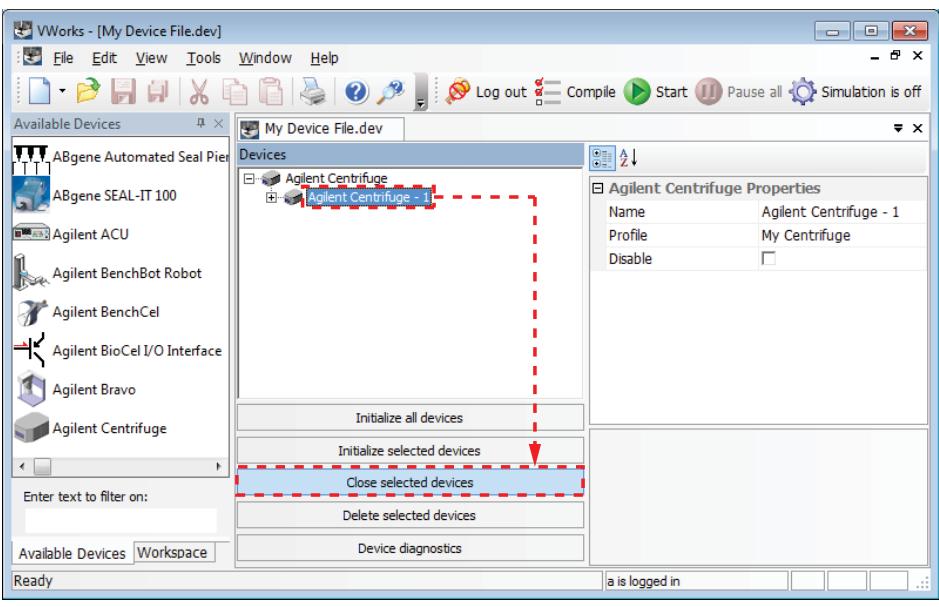

- **4** Quittez le logiciel VWorks.
- **5** Éteignez l'ordinateur et l'écran.
- **6** Au dos de la Centrifuge, mettez l'interrupteur Marche/Arrêt sur la position  $(o)$ .
- **7** Fermez l'arrivée d'air de la Centrifuge.

### <span id="page-11-0"></span>**Réglage des paramètres de centrifugation**

Les paramètres de centrifugation se règlent dans l'onglet Controls (Commandes) de la boîte de dialogue Centrifuge Diagnostics (Diagnostics pour la Centrifuge). Les paramètres de centrifugation comprennent deux types de paramètres : les paramètres cinétiques (**1**) et les paramètres de temps (**2**).

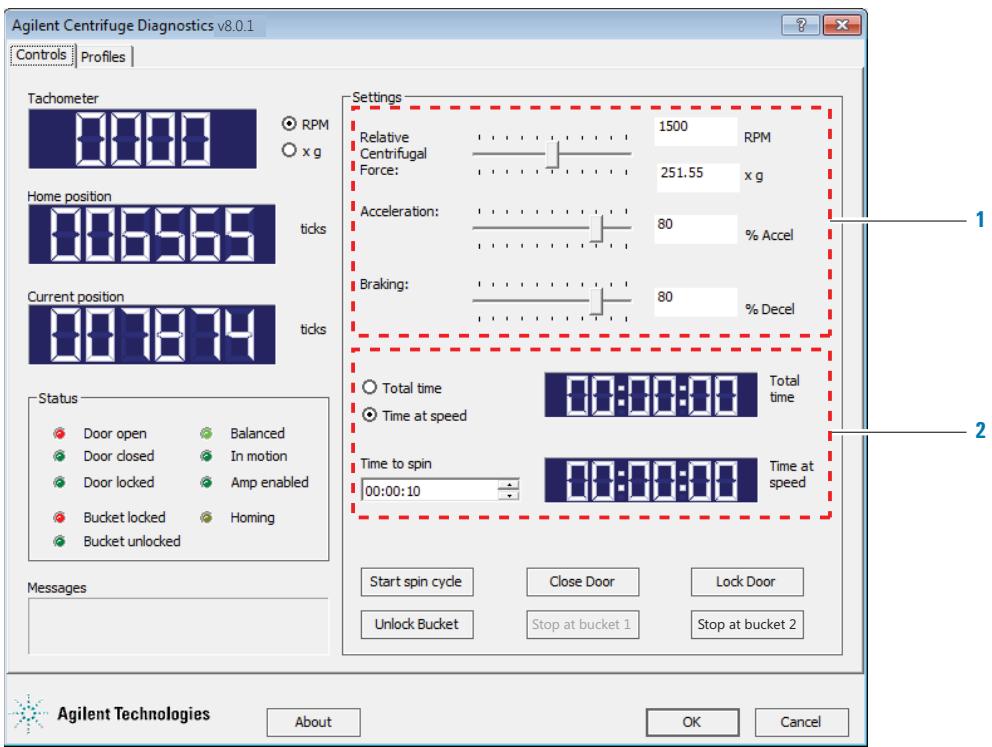

#### *Pour régler les paramètres de centrifugation :*

**1** Dans l'onglet **Controls** (Commandes) de la boîte de dialogue **Centrifuge Diagnostics** (Diagnostics pour la Centrifuge), réglez les paramètres cinétiques :

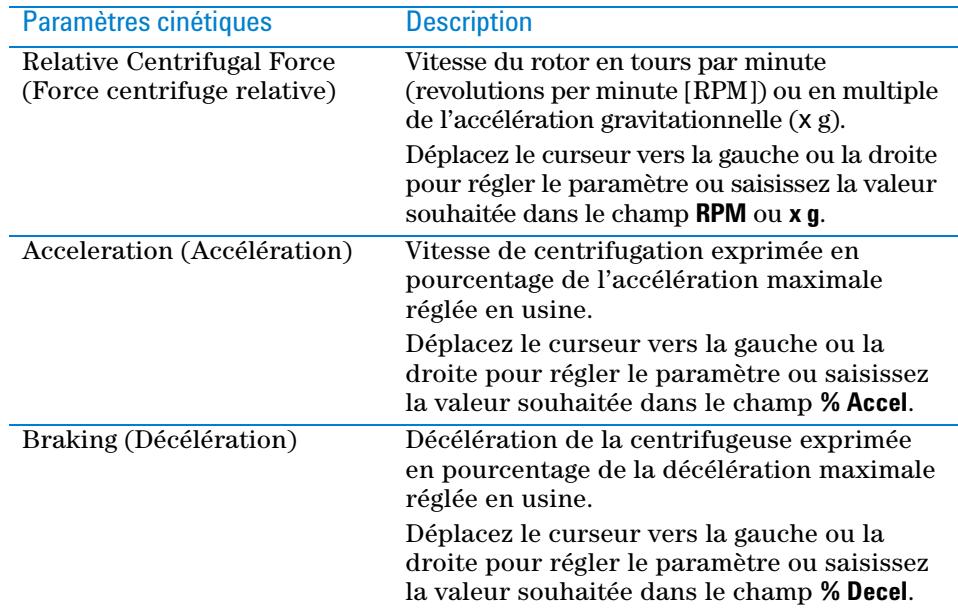

- **2** Réglez les paramètres de temps :
	- **a** Sélectionnez l'une des options suivantes pour indiquer la manière dont le logiciel doit compter la durée de la centrifugation :

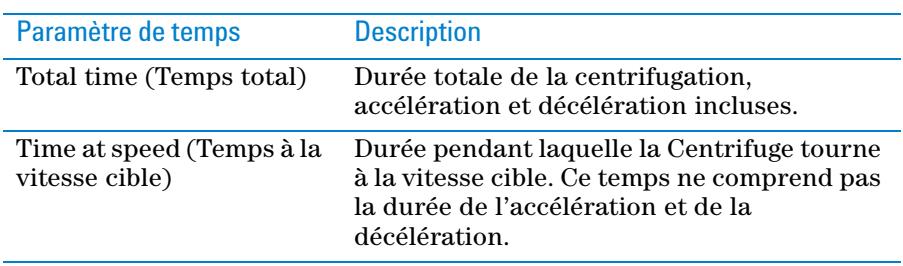

**b** Dans le champ **Time to spin** (Durée de la centrifugation à programmer), saisissez la durée du temps total ou du temps à la vitesse cible au format hh:mm:ss. Vous pouvez également régler le temps à l'aide des flèches.

### <span id="page-12-0"></span>**Chargement et déchargement des microplaques et des contrepoids**

#### **Équilibrage des nacelles de la Centrifuge**

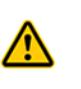

**AVERTISSEMENT Chaque nacelle de la Centrifuge peut contenir une microplaque ou un contrepoids pouvant peser jusqu'à 250 g. La centrifugation de microplaques ou de contrepoids plus lourds peut entraîner un dysfonctionnement de la Centrifuge, l'endommager et causer des blessures graves.**

Les nacelles de la Centrifuge doivent peser le même poids, ou la différence de poids entre les deux nacelles doit être comprise dans la plage de tolérance de balourd pour maintenir l'équilibre pendant la centrifugation. Un déséquilibre entre les nacelles peut compromettre le déroulement de la centrifugation.

**IMPORTANT** Chaque Centrifuge est livrée avec une paire de nacelles équilibrées au gramme près. N'utilisez que les nacelles livrées avec la Centrifuge pour rester dans la plage de tolérance de balourd de la Centrifuge. N'utilisez jamais les nacelles d'une autre Centrifuge.

**IMPORTANT** Avant de placer les microplaques et les contrepoids dans la Centrifuge, vérifier que la différence de poids entre les deux éléments ne dépasse pas 10 g afin de ne pas compromettre le déroulement de la centrifugation.

Si vous ne centrifugez qu'une seule microplaque d'échantillons, assurez-vous que la différence de poids entre la plaque et le contrepoids utilisé ne dépasse pas 10 g. Pour le contrepoids, vous pouvez utiliser une microplaque contenant de l'eau. Si vous voulez centrifuger deux plaques d'échantillons, assurez-vous que la différence de leurs poids ne dépasse pas 10 g.

*Note:* Le logiciel ne signale pas un déséquilibre des nacelles lorsque vous chargez des plaques et des contrepoids. Si les nacelles ne sont pas équilibrées, le rotor s'arrête en cours de centrifugation et le voyant Balance (Équilibre) s'allume dans la boîte de dialogue Centrifuge Diagnostics (Diagnostics pour la Centrifuge).

**IMPORTANT** Si vous utilisez une microplaque comme contrepoids, remplacez-la régulièrement (toutes les semaines en cas d'usage fréquent), en particulier s'il s'agit d'une plaque en polystyrène.

#### **Procédure**

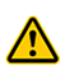

**AVERTISSEMENT La porte de la Centrifuge se ferme et s'ouvre automatiquement lorsque vous cliquez sur une des commandes Stop at bucket (Arrêter à la nacelle). Tenir ses mains à l'écart de la porte de la Centrifuge pendant son ouverture et sa fermeture pour éviter tout risque de pincement, de ponction ou de contusion.**

Les commandes **Stop at bucket** (Arrêter à la nacelle) de l'onglet Controls (Commandes) de la boîte de dialogue Centrifuge Diagnostics (Diagnostics pour la Centrifuge) servent lors du chargement et du déchargement des microplaques et des contrepoids dans la Centrifuge.

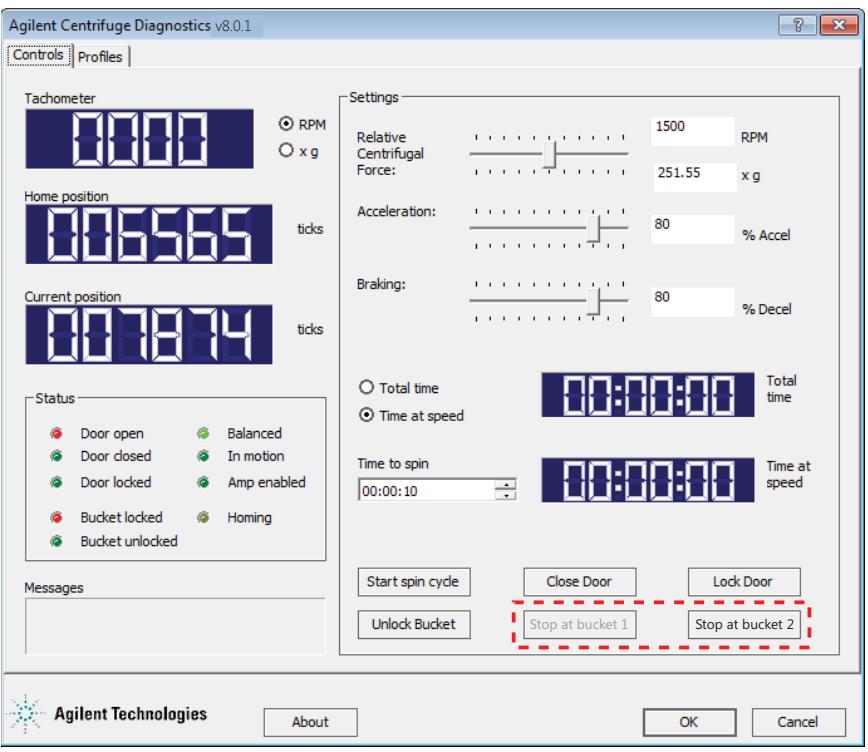

#### *Pour charger des microplaques ou un contrepoids dans la Centrifuge:*

- **1** Dans l'onglet **Controls** (Commandes) de la boîte de dialogue **Centrifuge Diagnostics** (Diagnostics pour la Centrifuge), cliquez sur **Stop at bucket 2** (Arrêter à la nacelle 2). La porte de la Centrifuge se ferme et se verrouille, le rotor tourne pour placer la nacelle 2 en face de la porte qui alors s'ouvre. La nacelle 2 doit être visible dans l'ouverture de la porte.
- **2** Si vous utilisez un contrepoids, placez-le dans la nacelle 2. Si vous centrifugez deux microplaques d'échantillons, placez en une dans la nacelle 2.

Vous pouvez placer la microplaque ou le contrepoids manuellement ou à l'aide du robot du système d'automatisation pour laboratoire. Pour en savoir davantage sur l'utilisation du robot, consultez son mode d'emploi.

- **3** Cliquez sur **Stop at bucket 1** (Arrêter à la nacelle 1). La porte de la Centrifuge se ferme et se verrouille, le rotor tourne pour placer la nacelle 1 en face de la porte qui alors s'ouvre. La nacelle 1 doit être visible dans l'ouverture de la porte.
- **<sup>4</sup>** Placez la microplaque d'échantillons dans la nacelle 1.

#### *Pour décharger une microplaque ou un contrepoids :*

- **1** Dans l'onglet **Controls** (Commandes) de la boîte de dialogue **Centrifuge Diagnostics** (Diagnostics pour la Centrifuge), cliquez sur **Stop at bucket 1** (Arrêter à la nacelle 1) ou sur **Stop at bucket 2** (Arrêter à la nacelle 2). La porte de la Centrifuge se ferme et se verrouille, le rotor tourne pour placer la nacelle au en face de la porte qui alors s'ouvre. La microplaque ou le contrepoids doit être visible dans l'ouverture de la porte.
- **2** Retirez la microplaque ou le contrepoids de la nacelle.

Vous pouvez retirer la microplaque ou le contrepoids manuellement ou à l'aide du robot du système d'automatisation pour laboratoire. Pour en savoir davantage sur l'utilisation du robot, consultez son mode d'emploi.

**3** Répétez les étapes 1 et 2 pour retirer la seconde microplaque ou le contrepoids.

### <span id="page-14-0"></span>**Centrifugation des microplaques**

#### **Avant de commencer**

Vérifiez que :

- les paramètres de centrifugation sont correctement réglés (voir la section [« Réglage des paramètres de centrifugation » à la page 10\)](#page-11-0) ;
- vous avez chargé le contrepoids et la microplaque d'échantillons (voir la section [« Chargement et déchargement des microplaques et des contrepoids » à la](#page-12-0)  [page 11](#page-12-0)).

#### **Procédure**

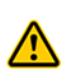

**AVERTISSEMENT La porte de la Centrifuge se ferme automatiquement lorsque un cycle de centrifugation est lancé et s'ouvre automatiquement lorsque la centrifugation est terminée. Tenir ses mains à l'écart de la porte de la Centrifuge pendant sa fermeture et son ouverture. pour éviter tout risque de pincement, de ponction ou de contusion.**

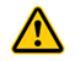

**AVERTISSEMENT Se tenir à l'écart de la Centrifuge pendant son fonctionnement. Certaines circonstances sont imprévisibles et peuvent conduire à des blessures graves.** 

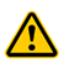

**AVERTISSEMENT Ne pas tenter de déverrouiller manuellement la porte si le rotor est en rotation. Même si le rotor n'est plus entraîné par le moteur, les nacelles peuvent continuer à tourner à une vitesse dangereuse.**

La commande **Start spin cycle** (Démarrer le cycle de centrifugation) de l'onglet Controls (Commandes) de la boîte de dialogue Centrifuge Diagnostics (Diagnostics pour la Centrifuge) sert à lancer la centrifugation de la microplaque. Vous pouvez utiliser la commande **Stop at bucket** (Arrêter à la nacelle) pour interrompre la centrifugation en cours.

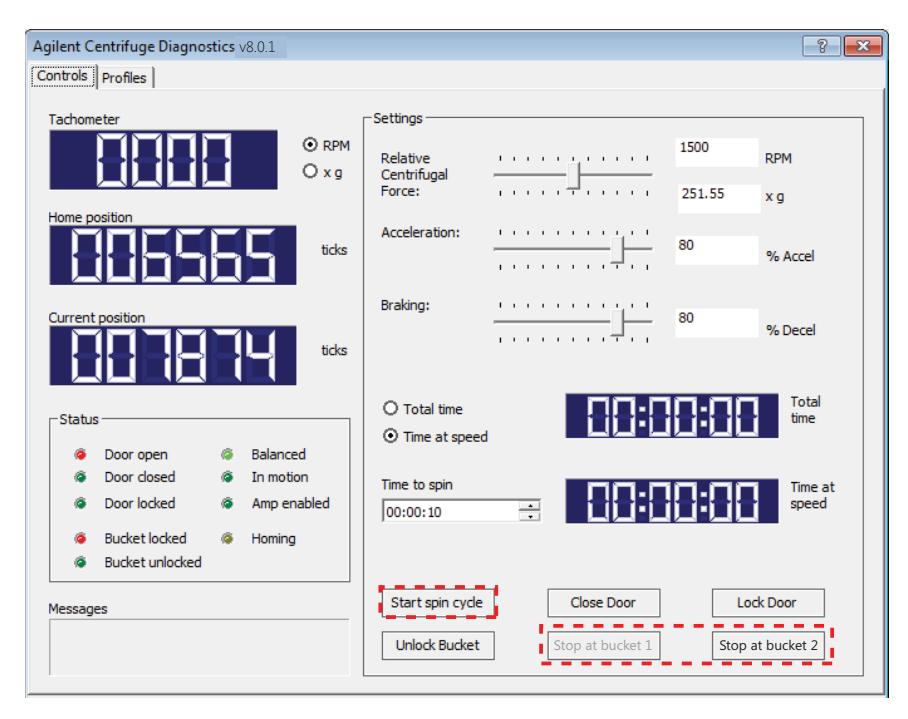

*Pour démarrer la centrifugation des microplaques :*

- **1** Dans l'onglet **Controls** (Commandes) de la boîte de dialogue **Centrifuge Diagnostics** (Diagnostics pour la Centrifuge), cliquez sur **Start spin cycle** (Démarrer le cycle de centrifugation). La porte de la Centrifuge se ferme et se verrouille, et la centrifugation démarre. Une fois la centrifugation terminée, la porte s'ouvre. La nacelle 1 (ou la nacelle chargée en dernier) doit être visible dans l'ouverture de la porte.
- **2** Pour centrifuger une autre microplaque d'échantillons, remplacez la plaque dans la nacelle et lancez un autre cycle de centrifugation.

#### *Pour suivre la progression d'un cycle de centrifugation :*

Consultez les informations affichées dans les zones suivantes de l'onglet **Controls** (Commandes) :

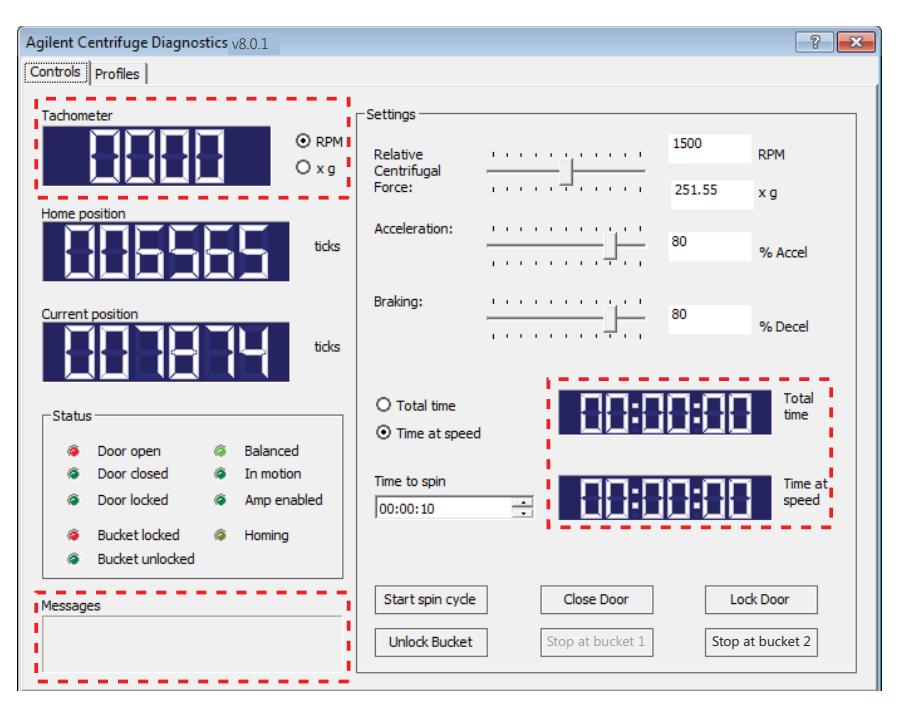

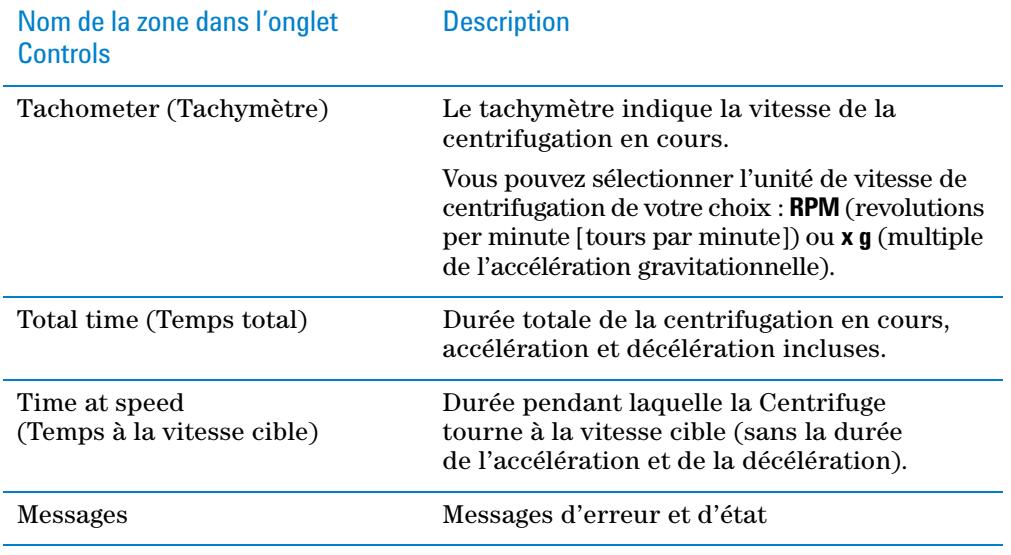

Pour en savoir plus sur les témoins d'état, consultez la section [« Zone Status \(État\) »](#page-18-0)  [à la page 17](#page-18-0).

#### *Pour arrêter un cycle de centrifugation :*

Dans l'onglet **Controls** (Commandes) de la boîte de dialogue **Centrifuge Diagnostics** (Diagnostics pour la Centrifuge), cliquez sur **Stop at bucket 1** (Arrêter à la nacelle 1) ou sur **Stop at bucket 2** (Arrêter à la nacelle 2). Le rotor de la Centrifuge ralentit, arrête la nacelle en face de la porte qui alors s'ouvre.

# <span id="page-17-0"></span>**Centrifuge Diagnostics (Diagnostics pour la Centrifuge) :**

## **Description de l'onglet Controls (Commandes)**

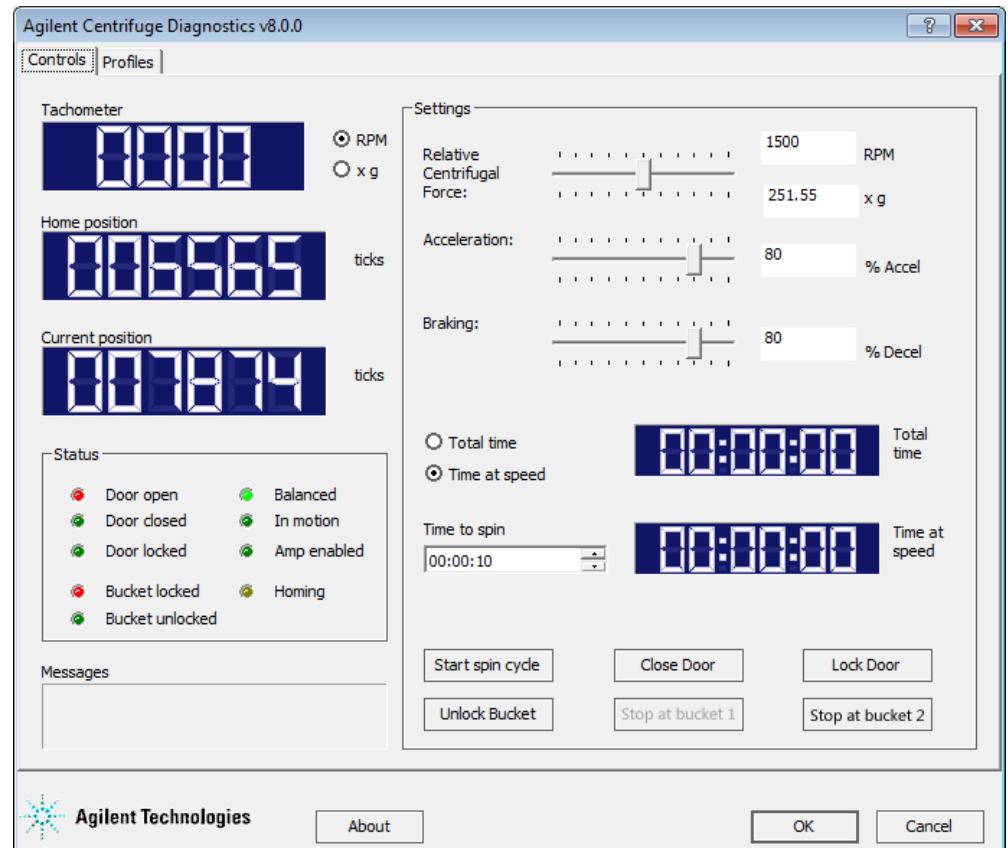

### **Zone d'affichage**

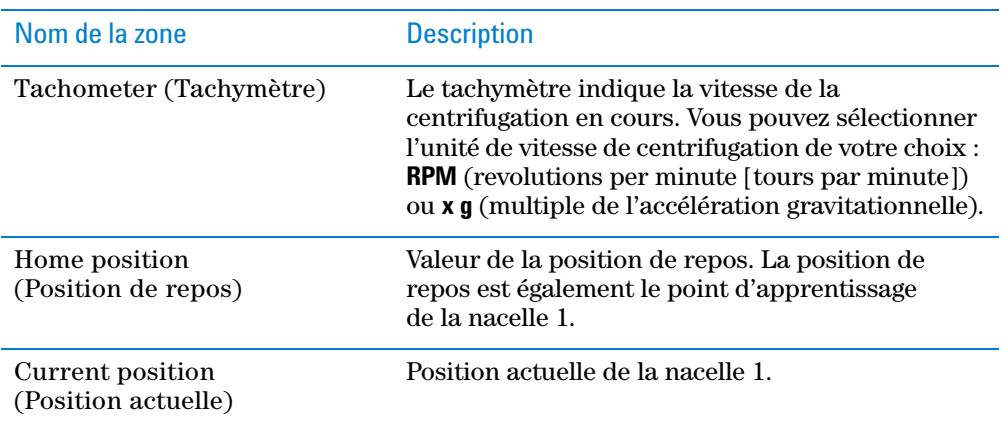

### <span id="page-18-0"></span>**Zone Status (État)**

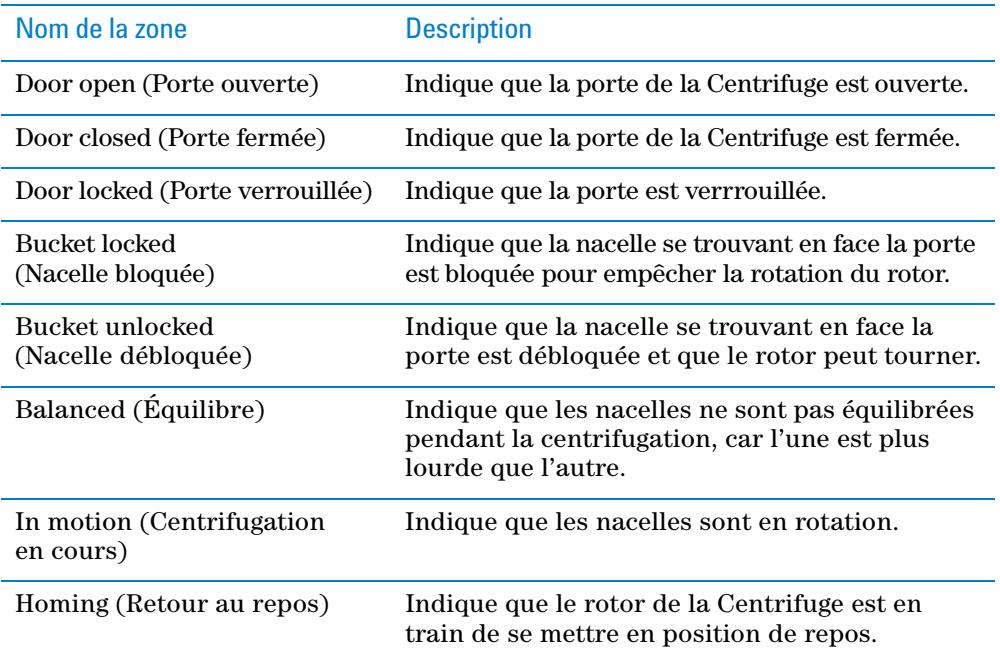

### **Zone Messages**

Affichage des messages d'erreur et d'état.

### **Zone Settings (Réglages)**

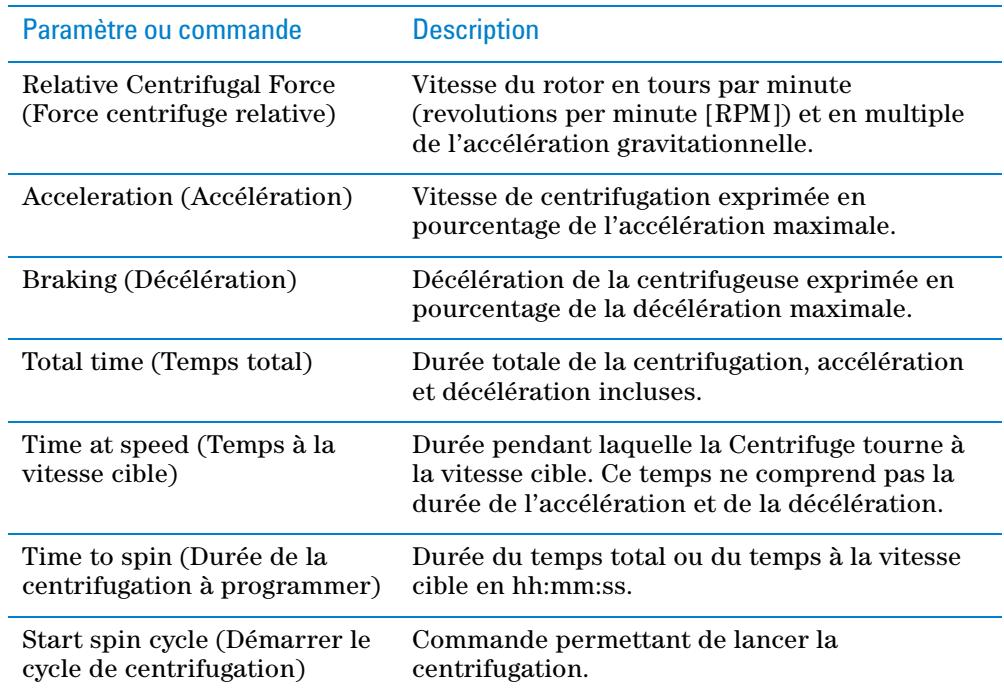

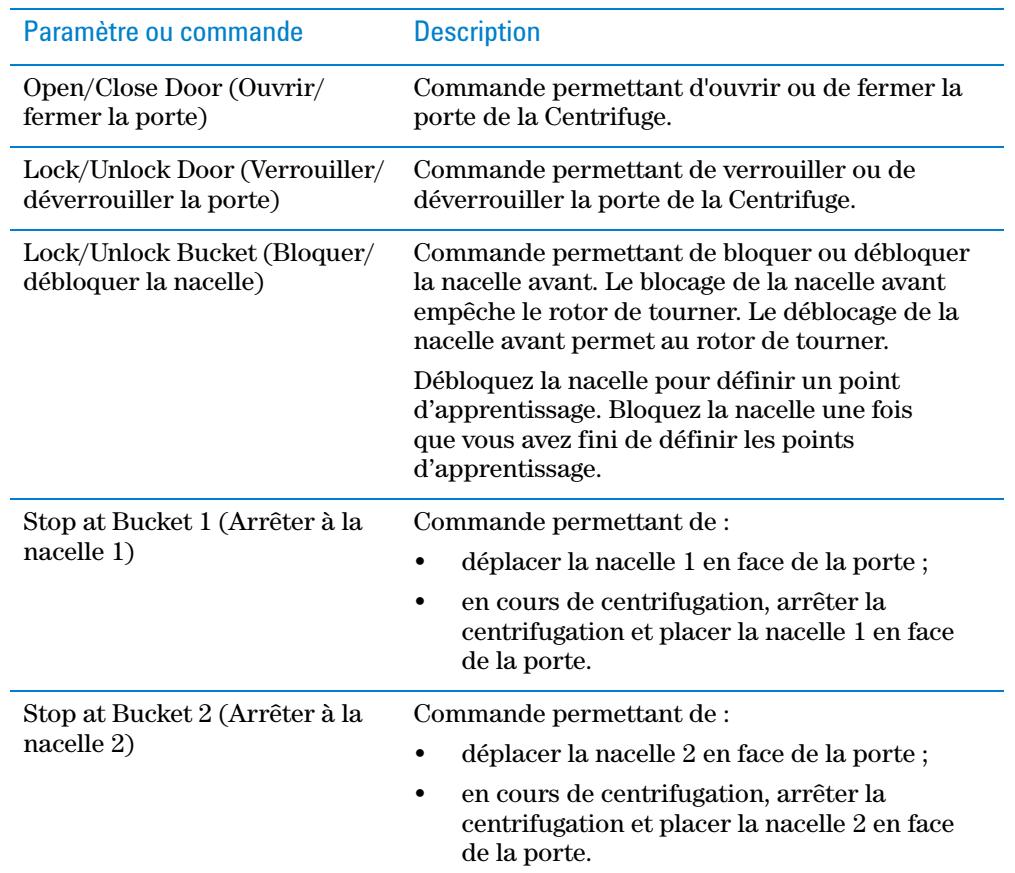

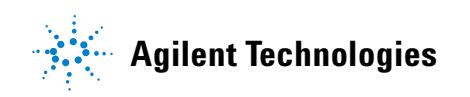

**Guide rapide G5405-93006** Révision A, janvier 2014